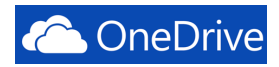

# **Microsoft Office- Sharing Files in One Drive**

OneDrive is online storage that is available from any of the devices you use. You no longer need to email files to yourself or carry around a USB flash drive. Instead, whether you're on your office computer, the classroom computer, your computer at home, or your iPad you can get to your files in OneDrive.

# **Logging into OneDrive**

- 1. Access our website: http://www.mc3.edu.
- 2. On the top right side, click the **Login** button.
- 3. Enter your **Username** and **Password.**
- 4. Click **Sign In**

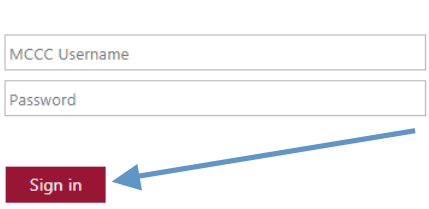

Sign in with your MCCC username or email address

and password.

5. Locate the Office 365 link under the Tools Section of Montco Connect.

6. Select your profile to login to Office 365.

**Note**: *You will be redirected to the Office 365 site.*

### **Sharing a Document on OneDrive**

- 1. Click the OneDrive button in the top of the window to open your OneDrive account.
- 2. This will take you to the *OneDrive @ Montgomery County Community College* page where you can see Files, Recent Documents, Shared with me, and Recycle Bin.

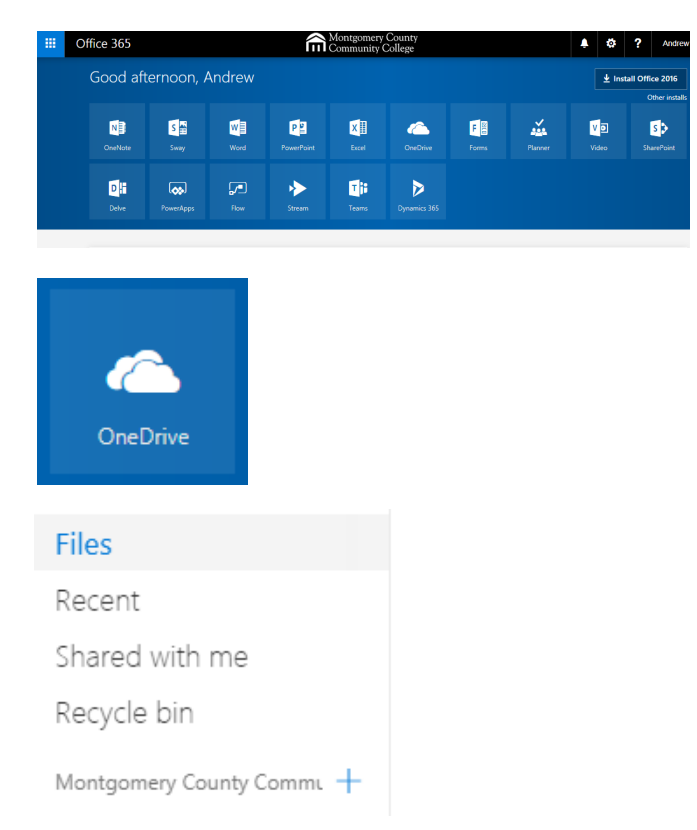

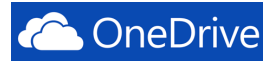

3. Locate and click on the document you want

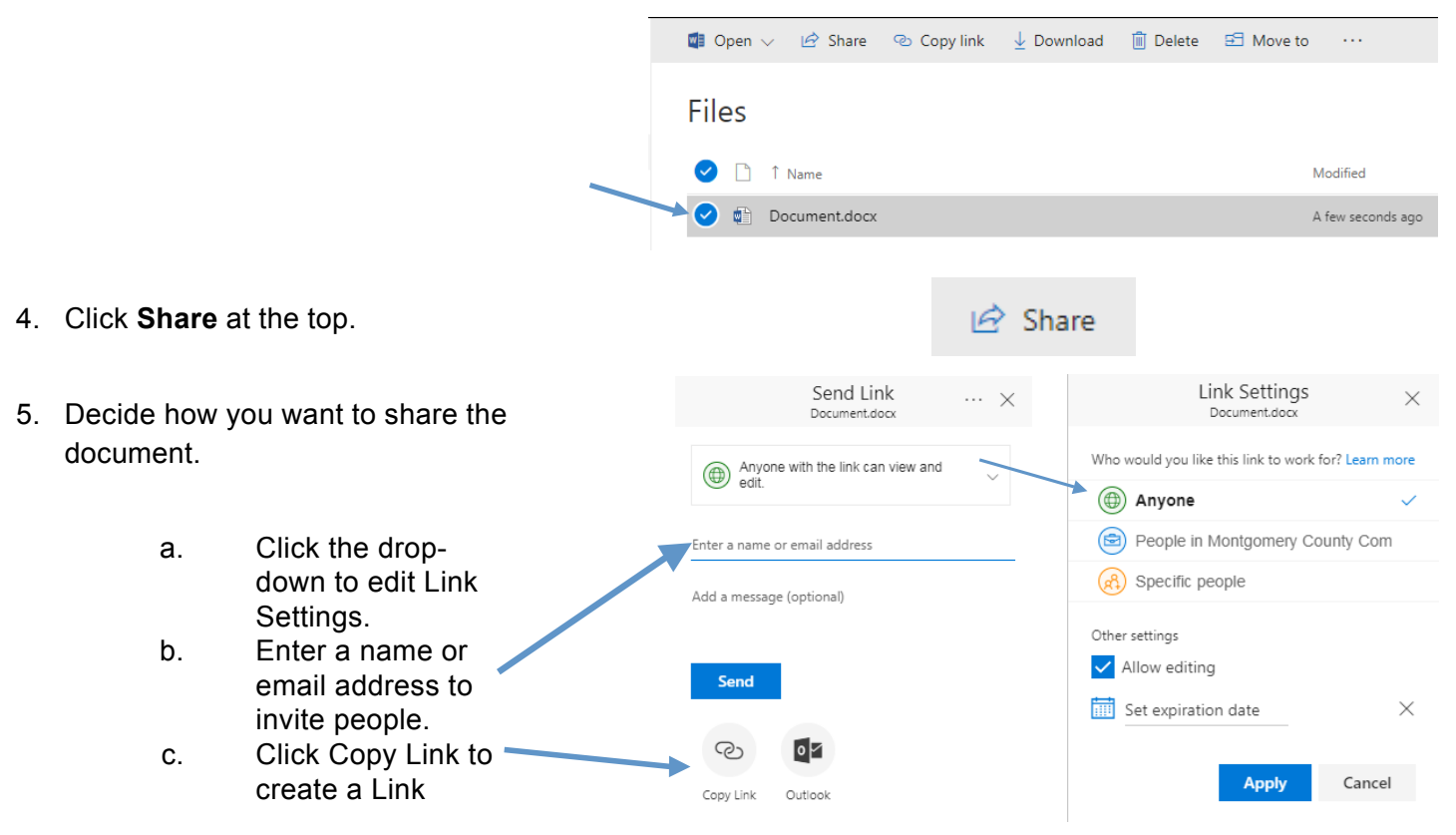

**Note**: You can now paste the copied link into an email message or into Blackboard to share with other people.

- 6. If you want to further manage access.
	- a. Click the ellipsis, then **Manage Access**.
	- b. Click **Add People**.
- 7. Here you can choose to Require sign-in or send an email invitation and you can edit user permissions.

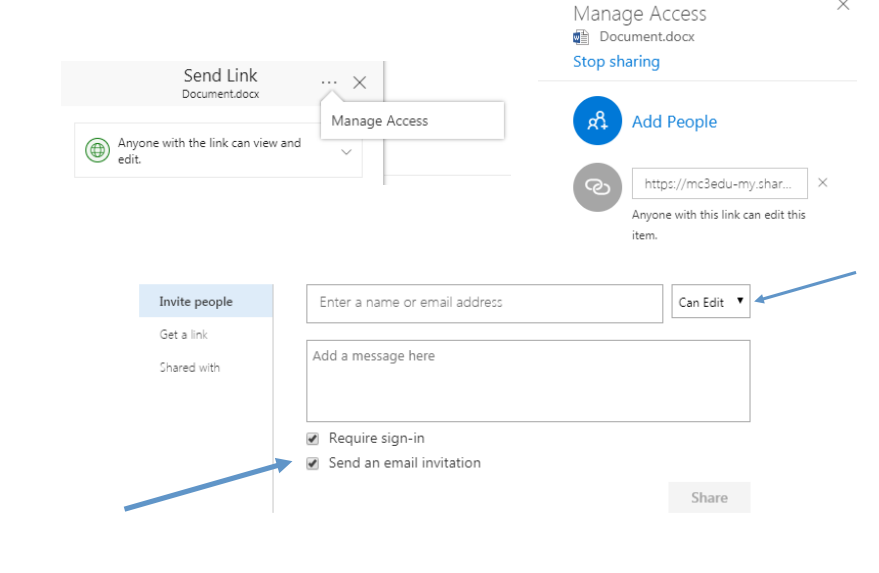

*2017*

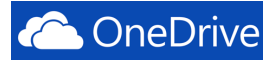

- 8. If you click "Get a link" you can create a Restricted, Edit, or View link.
- 9. Click the option you want and then highlight and copy the link. You can also set an expiration date for the link.
- 10. Click **Close**

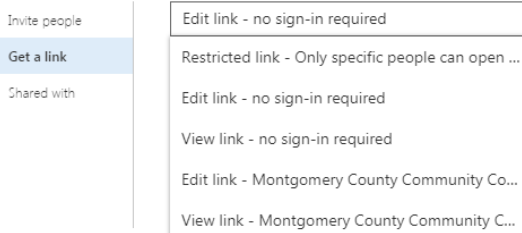

Close

### **Disabling a Link**

- 1. Locate and click on the document you want
- to stop sharing a link for.

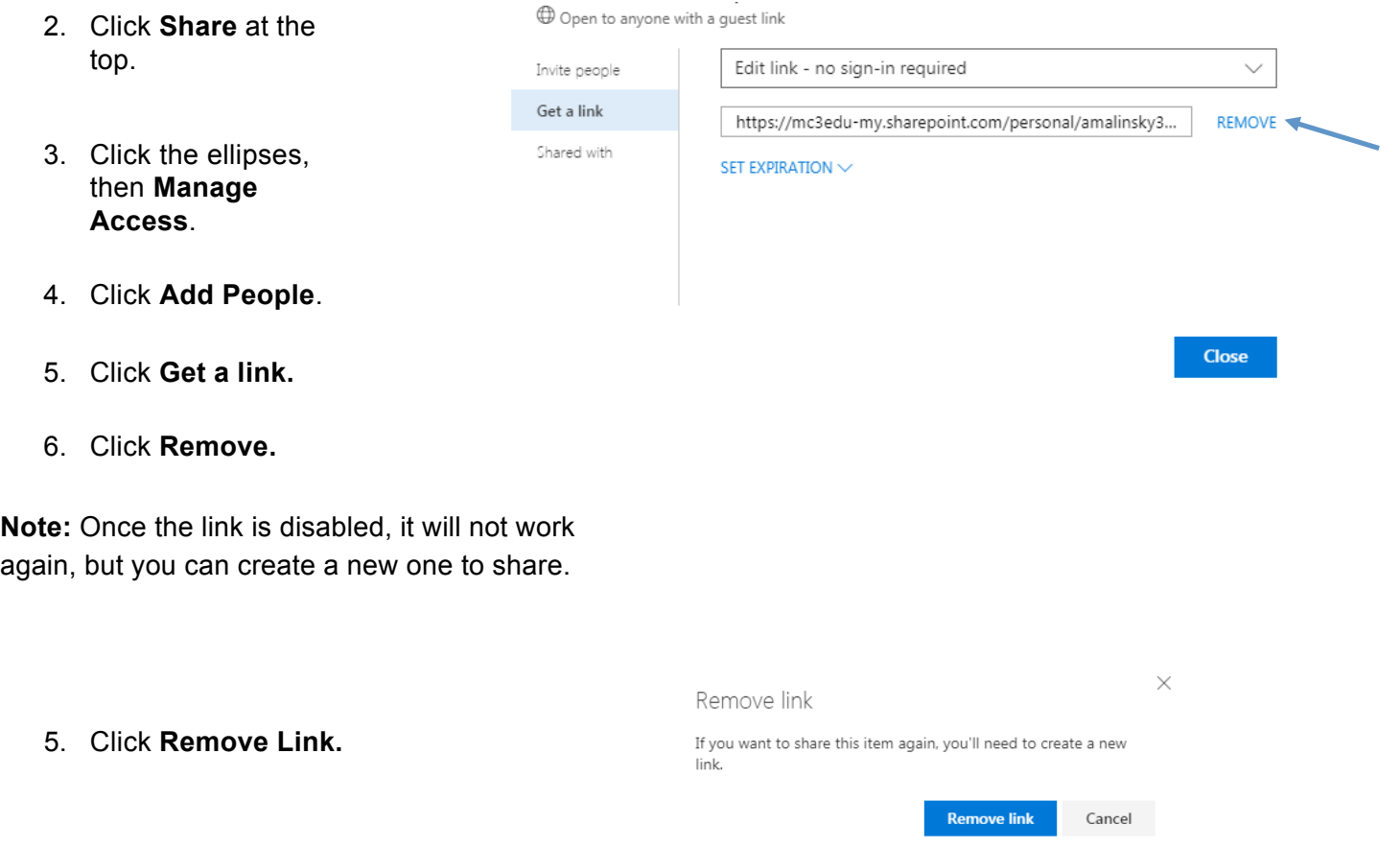

 $\checkmark$ 

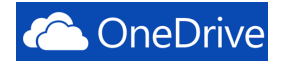

## **Stop Sharing a Document**

- 1. Locate and click on the document you want to stop sharing.
- 2. Click **Share** at the top.
- 3. Click the ellipses, then **Manage Access**.
- 4. Click **Stop Sharing**.

5. Or, if you click **Add People**, then **Shared with**, you can stop sharing the document from there as well.

6. Click **Stop Sharing**.

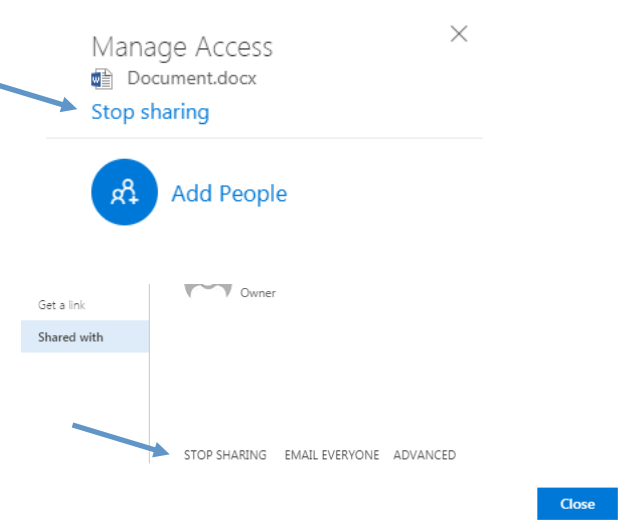

#### Stop sharing?

 $\times$ 

We will disable any guest links and remove all users from the file except you and any other owners.

**Stop sharing** 

Cancel